# Step 1 & 2 - Import & Submit Data

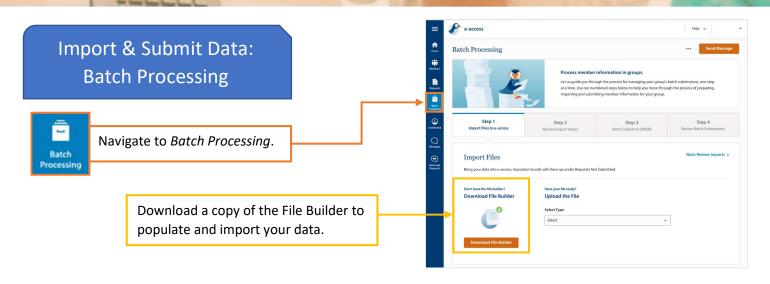

### Tips on using File Builder!

- Download the file on your computer or network
- Make sure to enable macros
- While you may use a number of fields while inputting the data, when you are ready to import we strongly recommend only including the mandatory fields:
  - o SIN
  - Credited service
  - Earnings
  - o Primary RPP Normal
  - PA (if after February)
- Once complete click "Build import file" to save the file

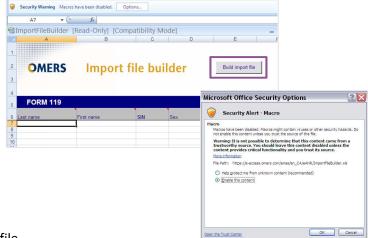

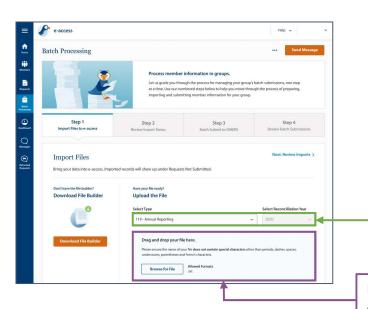

#### **Step 1: Import File to e-access**

Once your import file has been populated or you have an ASCII file from your IT department, you are ready to upload!

Start by selecting type of import and year. Remember: if you have a 119 file and retro file, first upload the 119 file and then upload the retro file.

Drag and drop or browse and select files on your computer to attach the relevant document.

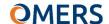

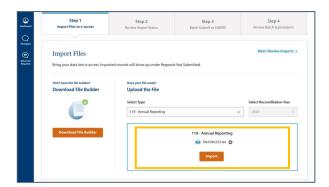

#### **Import**

Select "Import" and confirm import when the disclaimer appears.

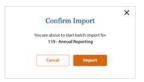

#### **Step 2: Review Import Status**

Next review the status and outcome of your import.

There are three possible outcomes:

Imported – no errors – proceed to step 3!

Imported with errors – review error log
and proceed; fix, re-name and re-import;

**Failed** – review error log, fix, re-name file and re-import.

or delete.

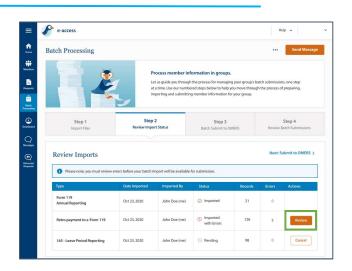

**Review Errors** — if your file had errors, these must be reviewed before you can proceed. Review the import errors. Once completed, select the "Complete Review" button.

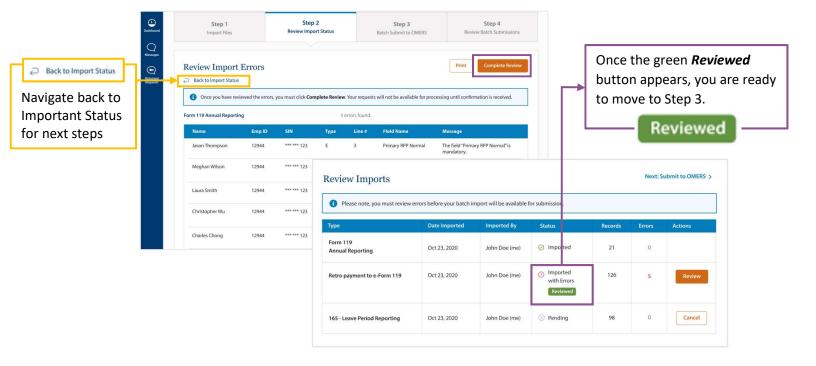

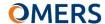

#### **Step 3: Batch Submit to OMERS**

You are now ready to submit the data to OMERS.

As part of a batch submit, you can choose to:

**Submit all –** submit all requests from your import at once; or

**Select Records to Submit** – specifically select the records you wish to submit to OMERS.

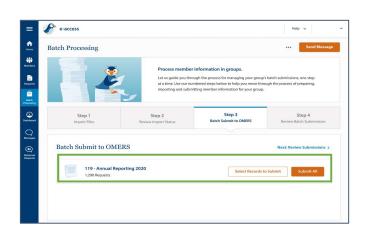

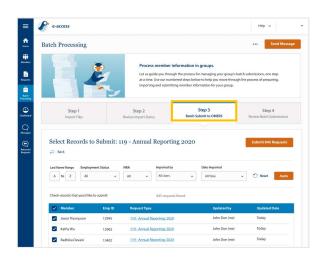

**Select Records to Submit** – select all or some of the members to submit. To proceed, select "Submit XXX Requests."

A reminder will appear asking "Have you imported retro?" – if you have retro to report, please import before submitting.

If you have no retro or have already imported, click Next.

Confirm Submission disclaimer – indicate confirm to proceed.

## **Step 4: Review Batch Submissions**

The status of your batch submission will be displayed within "Status" column. The statuses you can receive are:

**Pending** – requests are still processing. Check back at a later time.

**Completed with Exceptions** – files have been submitted but some have exceptions that must be reviewed.

Completed – all files have been submitted.

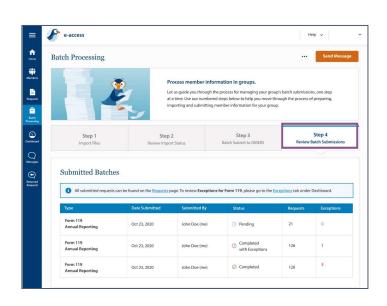

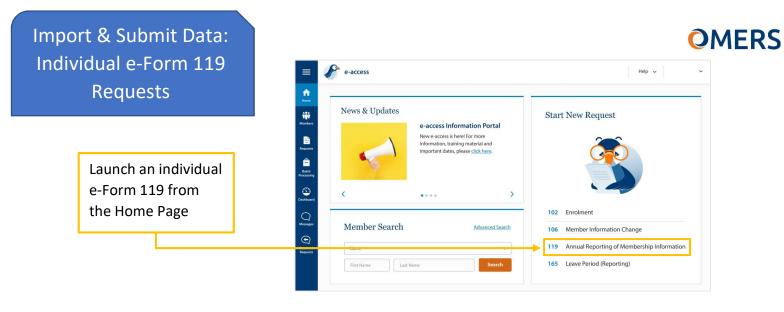

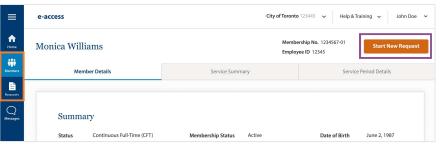

You may also launch an e-Form 119 using the "Start New Request" button in the Member or Request page.

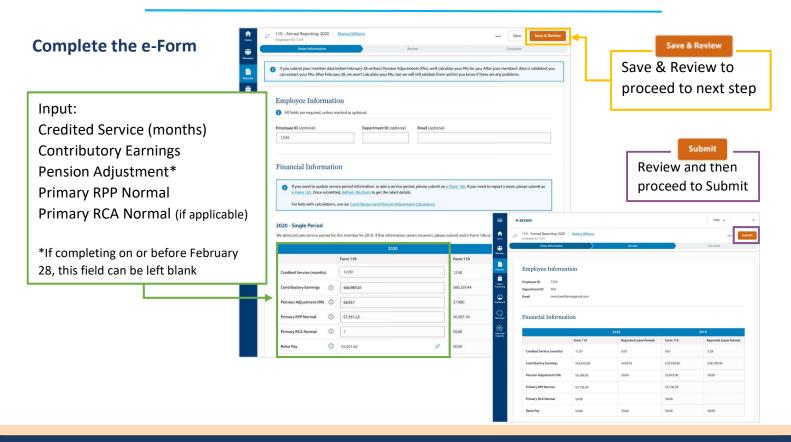

# We're here to help. Get in touch.

Phone: +1 416.350.6750 | Toll-free: +1 833.884.0389

Online: Send messages through e-access using our secure communication channel, e-correspondence

Mail: EY Tower | 900 -100 Adelaide St W | Toronto, ON M5H 0E2